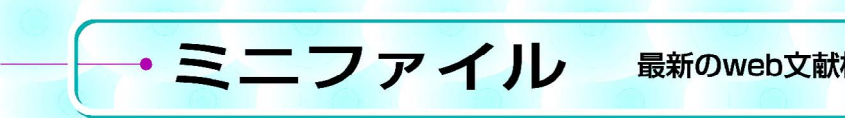

# SciFinder (1)

### 1 はじめに

SciFinder は、米国化学会 (ACS) の一部門である Chemical Abstracts Service(CAS)が開発したエンド ユーザー向けのオンライン検索サービスである。化学関 連分野を中心に,医薬,生化学,物理,工学なども含め た幅広い科学情報を提供しており,現在世界中の数十万 人の企業研究者および世界約 1,700 校(うち国内約 180 校)の教育機関の研究者に利用されている。また,  $S$ ciFinder は
ほぼ 1~2 か目ごとにバージョンアップ が行われ,新たな検索機能の追加を含む様々な強化が実 施されている。

これから2回にわたり、SciFinder について紹介する。 SciFinder では他の検索ツールと同様,キーワードや著 者名から調べる基本的な検索ももちろんできるが,ここ ではそれ以外の検索法や機能に関して触れる。今回は, 物質関係の検索例を紹介する。

#### 2 リアップ関連情報の検索例

ここでは,リアップ(RiUP:大正製薬の育毛剤)の 名称から物質関連情報を検索する例を紹 介する。

SciFinder では文献,物質,反応の 3 種類の検索が可能で、該当する検索項目 を選択し、実行する。物質名称から検索 する際は, "Substance Identifier" を選 び,名称(riup)を入力する。Search ボタンをクリックするとリアップの薬効 成分であるミノキシジル(Minoxidil) の回答が得られる。このように正式名称 はもちろん,慣用名,商品名,CAS 登 録番号などからも検索ができる。

物質の詳細画面では,CAS 登録番 号,分子式,名称,構造式,文献数,物 性値(実測,予想)などを見ることがで  $\check{\sigma}$ る $(\boxtimes 1$  (1))。物質名称一覧を見ると. RiUP が含まれていることがわかる。実 測物性値は数値データ,参照文献タグ, スペクトル表示の 3 方法で記載されて いる。参照文献タグとは物性値の出典情 報のことで,この情報から原文献をたど れば種々の物性情報を得ることができ る。また See Spectrum をクリックすれ ば <sup>1</sup>H-NMR や MASS などのスペクト ルデータも見ることができる(図12)。

リアップ,つまりミノキシジルを扱っ ている文献を検索したい場合,各物質情 最新のweb文献検索データベース

報の画面上部にある Get References ボタンをクリック する。すると,著者が文献中に記載した物質名にかかわ らず、ミノキシジルが索引(索引に関しては後述)され ている文献を検索することができる (図13)。検索の 際は,生物学的研究(Biological Study),分析に関する 研究(Analytical Study)など 15 種の研究観点によっ て文献を限定することもできる。

また、画面上部の他のリンクボタンを利用すると、ミ ノキシジルに関する化学反応,試薬カタログ情報などの 関連情報も検索できる。

# 3 化学構造からピンドンとその誘導体に関する検 索例

SciFinder では、名称がわからない場合でも、化学構 造式から検索することができる。化学構造式を使っての 検索は,完全一致構造検索(Exact Search),部分構造 検索( Substructure Search ), 類 似 性 構 造 検 索 ( Similarity Search ) の 3 種類がある。検索項目の ``Chemical Structure'' を選んだ状態で,画面中央にある Click to Edit をクリックすると,構造作図画面が表示さ れる。以前は Java プラグインが必須だったが、現在は

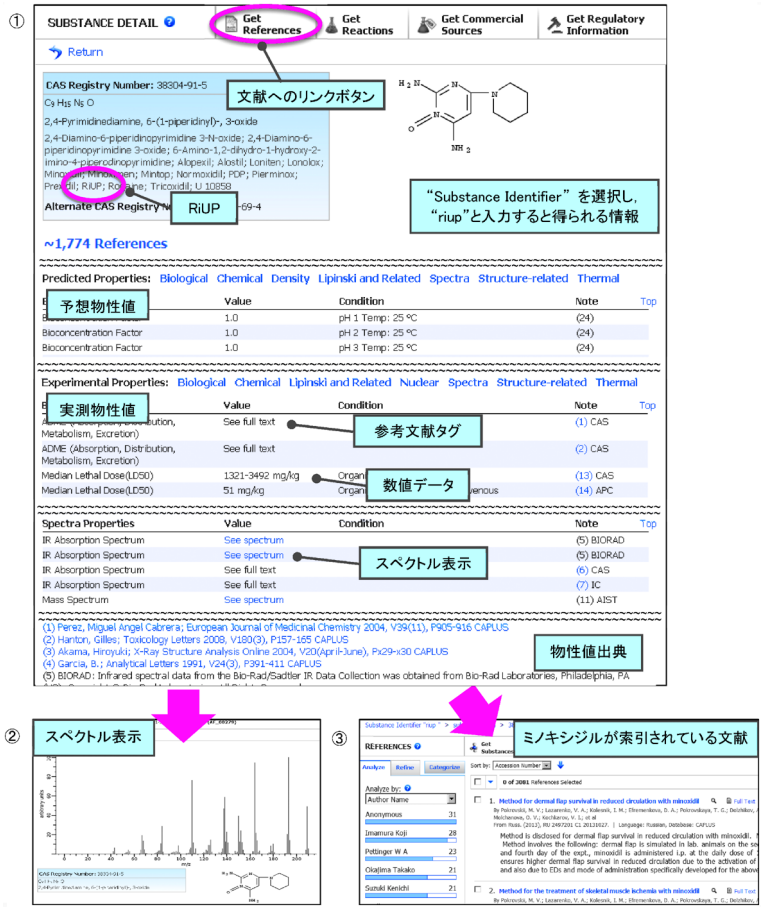

図 1 RiUP (ミノキシジル) 関連情報の検索例

うになった。

Java プラグインなしでも、特徴を積極ででは、インボールができるには、インの開催を使い、インスの情報に関し、それを提供してはないの間違いでは、それのことには、それのことに関しているだけではないの間違いがあることに適当があることに関していることがのることが、今まれでの場所のサインをの間違いを選び、制度を分からの間違いを確認には、その機能を増強すででは、今の時間にピンドンのの情報ができるように関して、そのの場所の化学を増強を増強する最もあ 今回は,農薬として使われているピン ドン(Pindone)と,その構造を骨格に 持つ誘導体に関する検索例を紹介する。 作図画面にピンドンの構造式を描いた 後,検索タイプで部分構造検索(Substructure Search)を選び OK をクリッ クする (図 2 ①)。その後, Search ボタ ンをクリックすると回答が得られる。な お, SciFinder での構造検索は、間もな くリリースされる最新版 ChemBioDraw からも直接可能になる予定である。

図22に示すように、部分構造検索 を行うと、ピンドン(1件目)およびそ の構造を骨格に持つ誘導体を合わせて 36 の物質がヒットする。部分構造検索 は,目的の化合物の構造が確定していな い場合や誘導体も含めた包括的な検索の 際に非常に便利で 物質調査に欠かせな い機能である。

得られた結果から物質の物性値,スペ クトルなどを確認できる点は,前項で紹 介したリアップの検索例と同様である。

なお,図 2 ◯2の検索結果の画面で文 献へのリンクボタン (Get References) をクリックすると,検索結果として得ら れた物質のいずれかが索引されている文 献をまとめて調査することもできる。こ のように、物質名称がわからない場合で も SciFinder では文献, 物質を検索でき る。他にも,分子式(Molecular Formula) や物性値 (Property) から検索 することも可能である。

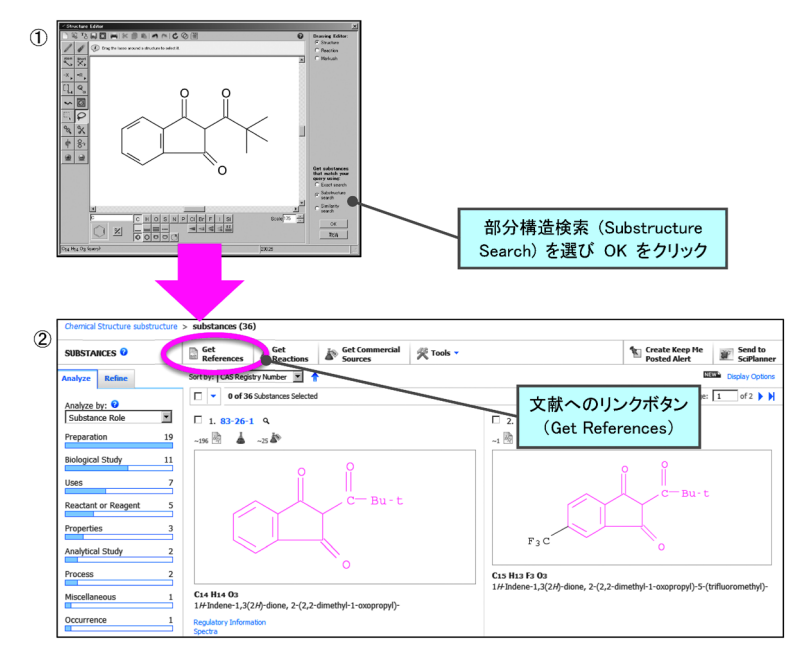

図2 ピンドンの部分構造検索

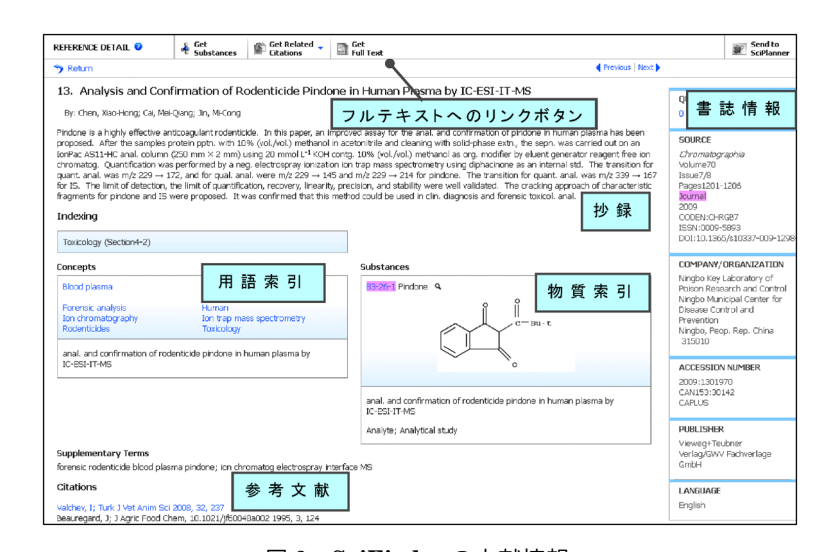

図 3 SciFinder の文献情報

4 SciFinder のデータ作成

ところで,各種検索ツールに収録されている文献情報 に違いがあることをご存じだろうか?

通常,キーワード検索で物質名称を入力して文献情報 を得ようとした場合,検索漏れが起こり,かつノイズが 含まれる。これは,テキスト検索では著者が記載した物 質名称でないとヒットしないため漏れが生じ、逆にタイ トルや抄録中に物質名称があっても,実際にはその物質 が主題と関係ない文献がノイズとなってしまうためであ る。

SciFinder では,発表された論文情報を単に電子化し ているだけではない。専門のスタッフが文献を読み込 み,重要なキーワードおよび化学物質の CAS 登録番号 の情報(「索引」と呼ばれている)を独自データとして 人手で付与している。普段は目立たない存在だが,この 索引情報は検索において極めて重要な意味をもつ(図 3)。

SciFinder ではこの独自の索引情報があるため,名称 や構造検索機能を使い,物質を見つけてしまえば,文献 へのリンクボタン(Get References)を使う上記の手順 を行うだけで精度の高い回答が得ることができるのであ る。

### 5 使用条件

ご契約のある大学,あるいは企業に所属されている研 究者であれば ID を取得できる。大学の場合,アクセス は学内からのみである。なお,ID は個人に発行され, 共有はできない。

#### 6 問い合わせ先

日本では化学情報協会 (JAICI) が CAS の総代理店 として SciFinder の提供・サポートを行っている。利用 に関する問い合わせは情報事業部ヘルプデスク(TEL: 0120-003-462, E-mail : support@jaici.or.jp)  $\sharp \mathfrak{S}_{\circ}$ 〔化学情報協会 新藤大彰〕